# Sure Cross® DXER9 Ethernet Data Radio

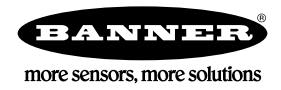

# **Datasheet**

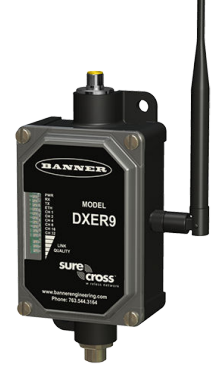

The Sure Cross Ethernet radio is an industrial grade, long range, 900 MHz radio used to create point to multipoint configurations of wireless Ethernet networks.

- RF transmission rate of 1.536 Mb/s and a throughput of 935 Kb/s
- 128 bit AES encryption for Ethernet data packets<br>• Sub-block error detection and retransmission
- Sub-block error detection and retransmission
- Automatic scan or manual override for the best of the 12 communication channels
- Indicator LEDs for channel selection and signal strength
- Point to multipoint configurations with up to 16 subscriber units User configuration via an internal web page
- 
- Built-in spectrum analyzer and firmware upgrading

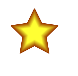

Important: Please download the complete Sure Cross® DXER9 Data Radio technical documentation, available in multiple languages, from www.bannerengineering.com for details on the proper use, applications, Warnings, and installation instructions of this device.

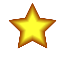

Important: Por favor descargue desde www.bannerengineering.com toda la documentación técnica de los Sure Cross® DXER9 Data Radio, disponibles en múltiples idiomas, para detalles del uso adecuado, aplicaciones, advertencias, y las instrucciones de instalación de estos dispositivos.

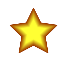

Important: Veuillez télécharger la documentation technique complète des Sure Cross® DXER9 Data Radio sur notre site www.bannerengineering.com pour les détails sur leur utilisation correcte, les applications, les notes de sécurité et les instructions de montage.

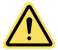

#### WARNING:

#### • Do not use this device for personnel protection

- Using this device for personnel protection could result in serious injury or death.
- This device does not include the self-checking redundant circuitry necessary to allow its use in personnel safety applications. A device failure or malfunction can cause either an energized (on) or de-energized (off) output condition.

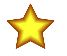

#### Important:

#### • Electrostatic discharge (ESD) sensitive device

- ESD can damage the device. Damage from inappropriate handling is not covered by warranty.
- Use proper handling procedures to prevent ESD damage. Proper handling procedures include leaving devices in their anti-static packaging until ready for use; wearing anti-static wrist straps; and assembling units on a grounded, staticdissipative surface.

### Models

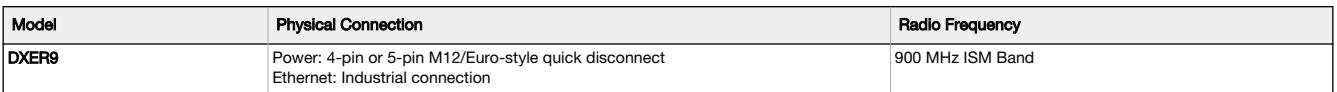

## Overview

The Sure Cross Ethernet radio allows the user to create a long-range, wireless Ethernet network for up to 16 subscriber unit radios for each access point radio. The access points act as the masters for the data radio networks: they keep the timing and control the encryption key exchange.

The access point data radio automatically scans for the best of the 12 available radio channels, encrypts Ethernet data received from the network, and transmits it wirelessly to the correct subscriber unit data radio. The access point also monitors the network performance and automatically changes channels if interference degrades the performance. The user may manually select any of the 12 radio channels by toggling DIP switch settings on the access point radio. It is possible to operate up to 12 access points in the same area with each access point on a different channel, but to avoid interference, position all radios at least 10 feet apart.

Any 10/100 BaseT Ethernet client device (ECD) can be connected to a Sure Cross Ethernet radio subscriber unit. Each subscriber unit encrypts Ethernet traffic received from the attached ECD and wirelessly transmits the data to its access point. Each subscriber unit can be plugged directly<br>into an ECD without adding drivers or loading software. Crossover cables a subscriber unit, and fixed IP addresses are recommended for the attached ECDs.

Banner Ethernet Data Radios use electronic network encryption keys that allow the user to group radios together to form a network. Network keys are shared between radios using web-based configuration pages.

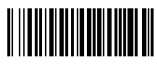

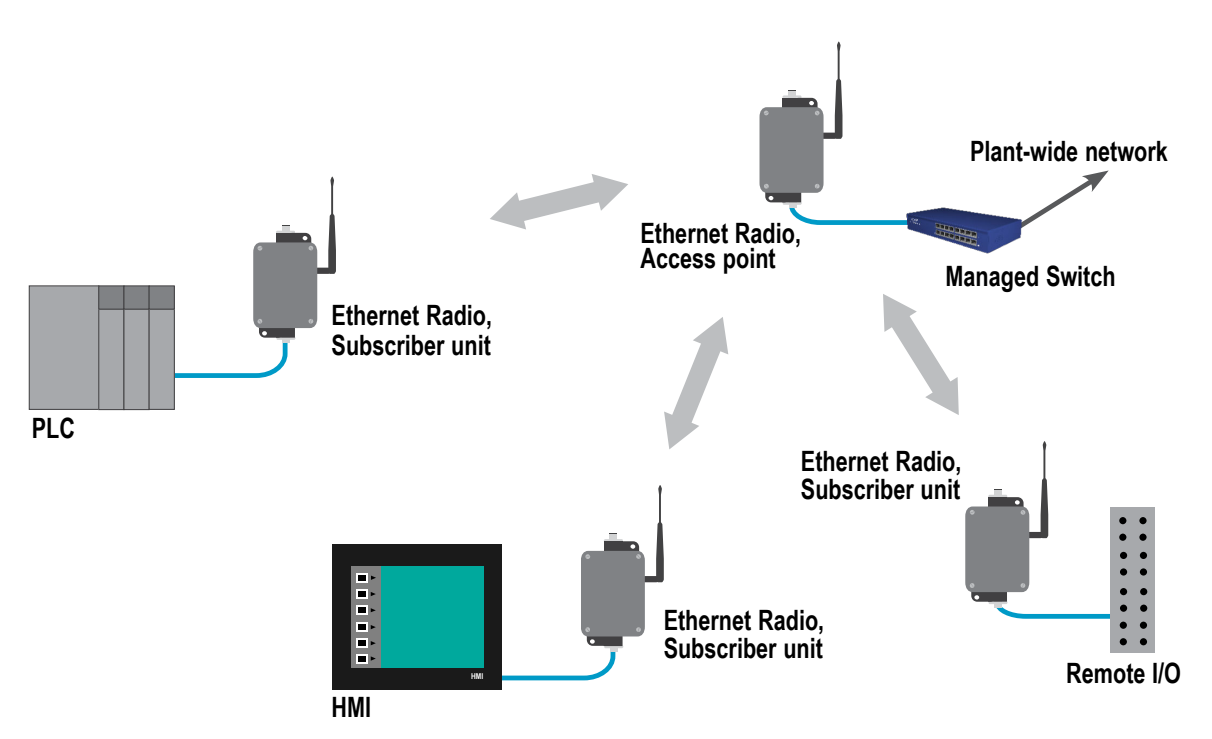

Radios are IP addressable, with remote configuration and diagnostic tools. There is a limit of 64 routable MAC addresses per access point. This<br>allows an Ethernet switch to be attached to subscriber units, but limits to 64 connect.

Radios support multiple IP addresses at each remote node. There is a limit of 16 active subscriber units for each access point. A total of 12 access points (in the 900 MHz band) can be deployed to support up to 192 fixed subscriber units across a given site.

For additional information, including installation and setup, weatherproofing, and a list of accessories, refer to the Sure Cross® Wireless I/O Network product manual, Banner p/n 13260

Please call Banner technical support at 888.373.6767 if the system topology requires:

- More than 16 subscriber units per access point for roaming/mobility applications
- Multiple access points that use the same network key for roaming/mobility
- Low packet loss rates when using broadcast or multicast Ethernet packets

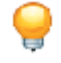

Tip: Broadcast and multicast packets (example: DHCP, UDP) are sent once and may experience losses at extended range. Unicast packets (example: HTTP, TCP) are sent using advanced error correction and retransmission techniques to ensure delivery.

# Configuration Instructions

#### Set Up the DXER9 Data Radio

- 1. Starting with all units powered off, select a radio to operate as the access point data radio and set its DIP switch 1 to the ON position to enable access point operation.
- 2. Apply power to the units.
- 3. Using the Ethernet cable, connect the access point radio to your computer. Go to 192.168.17.17 to view the configuration web pages.

To view the configuration screens, enter the password and click the Login button. The default password is "password." The IP address and default password is printed on a sticker on the radio board instead of the Ethernet radio device. Note that configuration changes made using these web-based screens will override any DIP switch settings.

- 4. Go to the **Advanced Admin** screen.
- 5. Select Enable User Specified Keys.
- 6. For the access point: Enter the number of subscriber devices connected. For the subscriber units: Assign a unique subscriber ID, in numerical order from 1 to 63.
- 7. Enter an 8-digit hex (0 to 9 and A through F) network name. Use the hyphens as shown on the screen. Use this same network name for the access point (master) and all subscriber units (slaves) in the same network.
- 8. Enter a 32-digit encryption key. Use the hyphens as shown on the screen. Use this same encryption key for all radios within the same network.
- 9. Click Apply to send the information to the Ethernet data radio.
- 10.Repeat steps 2 through 8 for all subscriber units.
- 11.Cycle power to all radios to activate the new keys.
- 12.Deploy the radios.

Configuration Software

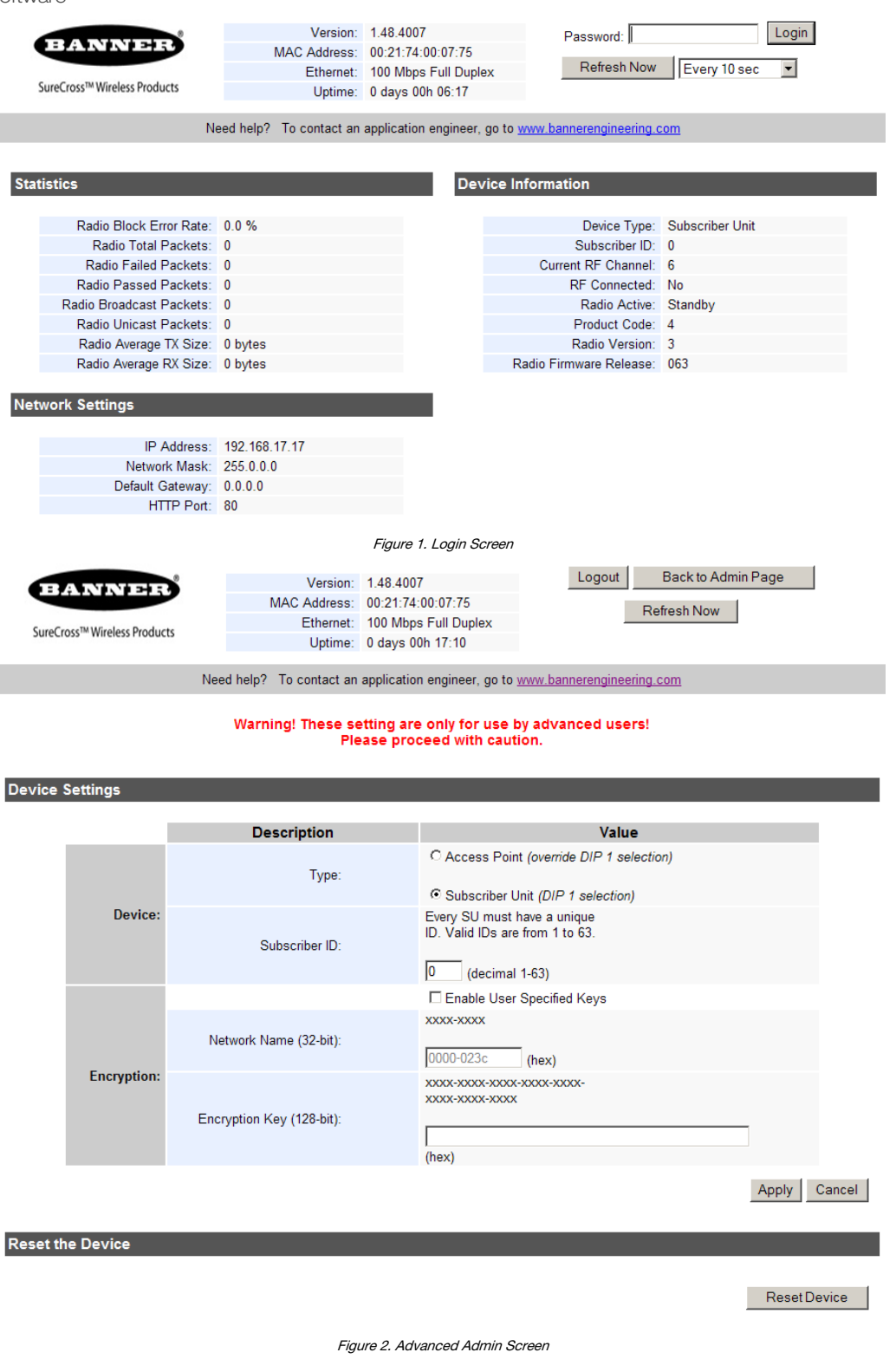

Add New Subscriber Units to the Network

- 1. Apply power to the subscriber unit.
- 2. Using the Ethernet cable, connect the radio to your computer. Go to 192.168.17.17 to view the configuration web pages.
- 3. Go to the **Advanced Admin** screen.
- 4. Select Enable User Specified Keys.
- 5. Enter the 8-digit hex (0 to 9 and A through F) network name. Use the hyphens as shown on the screen. Use the same network name for the access point (master) and all subscriber units (slaves) in the same network.
- 6. Enter a 32-digit encryption key. Use the hyphens as shown on the screen. Use this same encryption key for all radios within the same network.
- 7. Click **Apply** to send the information to the Ethernet data radio.
- 8. Repeat steps 1 through 7 until all new subscriber units are successfully programmed.
- 9. Cycle power to the new radios to activate the new keys.

#### Re-Key a Subscriber Unit to a New Access Point

- 1. Apply power to the subscriber unit.
- 2. Using the Ethernet cable, connect the radio to your computer. Go to 192.168.17.17 to view the configuration web pages.
- 3. Go to the Advanced Admin screen.
- 4. Select Enable User Specified Keys.
- 5. Enter the 8-digit hex (0 to 9 and A through F) network name used by the new access point. Use the hyphens as shown on the screen.
- 6. Enter a 32-digit encryption key used by the new access point. Use the hyphens as shown on the screen.
- 7. Click **Apply** to send the information to the Ethernet data radio.
- 8. Cycle power to the new radio to activate the new keys.

#### Reset the Radios to Factory Default Settings

To reset the radio to factory defaults, follow these steps.

- 1. Apply power to radio.
- 2. Open the radio housing.
- 3. Press and hold the button for 5 seconds.
- The LEDs cycle on and off to indicate the radio is rebooting.

The radios cannot be damaged by incorrect programming. If DIP 1 is accidentally toggled, DIP 1 can be returned to its previous position and the radio retains all the network associations it had in its previous mode (assuming the radio had not yet successfully key exchanged with a new network). A access point data radio can be reset by programming it as a subscriber unit data radio to a new access point and then turning it back into a access point again.

Subscriber units without a network key boot up in "key exchange mode" and wait to receive a key. Subscriber units with a network key boot up for five seconds in "key exchange mode" and search for the access point. If a new access point is present, the subscriber unit exchanges keys with the access point; otherwise the subscriber unit begins normal operation after the five seconds.

Access point data radios without network keys boot up in "key exchange mode" until they have issued network keys to at least one subscriber unit<br>data radio. Once the access point has issued keys, it only boots up for five operation after five seconds of "key exchange mode."

#### LED Display

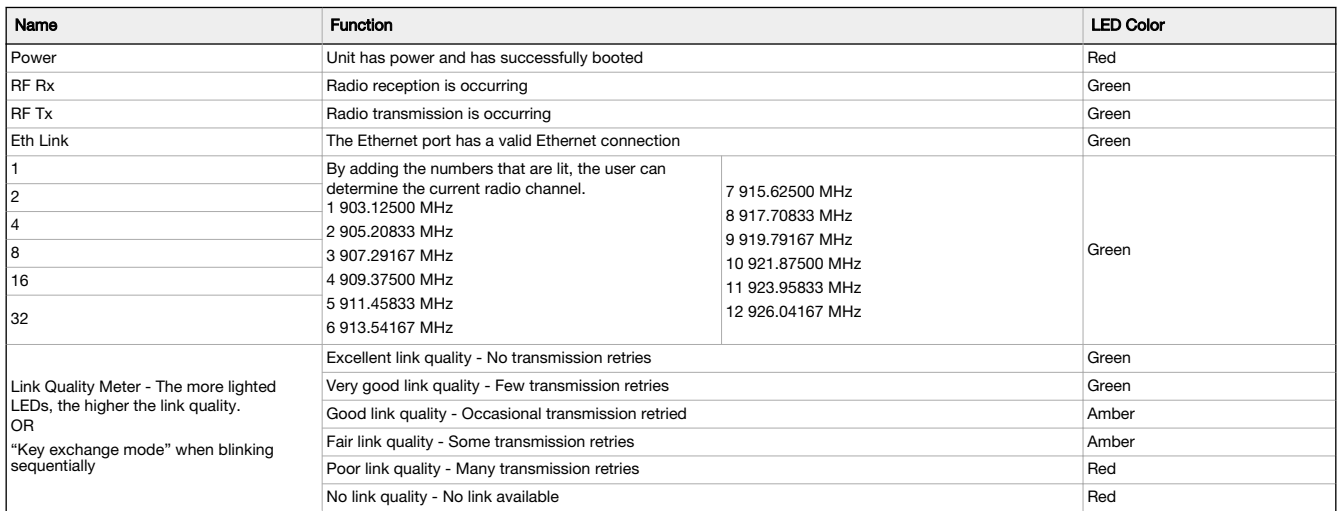

### 5-pin M12/Euro-style Wiring

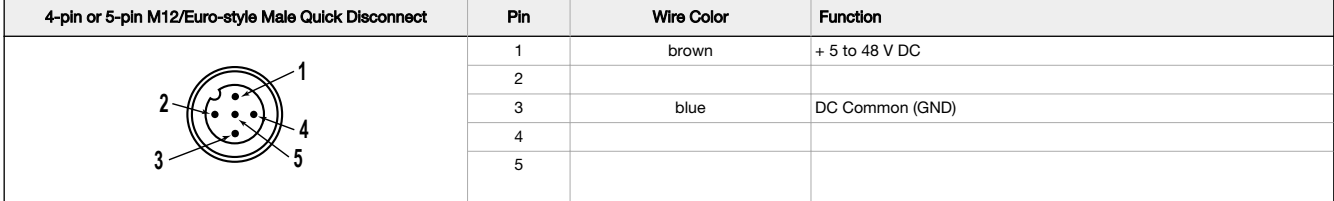

## Industrial Ethernet Wiring

Use the 4-pin industrial Ethernet connection to connect the radio network to an Ethernet-based host system.

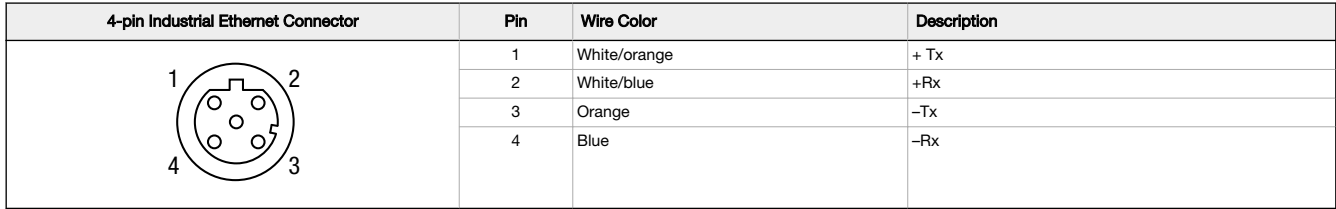

## DIP Switch Settings

## DIP Switch 1

Access point data radio or subscriber unit data radio:

- DIP 1 ON The radio operates as a access point
- DIP 1 OFF The radio operates as a subscriber unit. When defines as a subscriber unit, DIP switches 3 through 8 are not used.

#### DIP Switches 3 through 8

Automatic Frequency Selection Mode (DIP 3-8 OFF for automatic mode)— The Sure Cross Ethernet radio is designed to automatically select and continuously optimize the performance of its radio channel. The radio channel is monitored to ensure it is providing low error rates necessary for<br>successful data transmission. If the error rate rises, the access point dat overlapping channels.

Manual Frequency Selection Mode— The operation of the Sure Cross Ethernet radio can be restricted to a specific channel within the 900 MHz band<br>by setting DIP switches 3-8 on the access point data radio as shown in the DIP point's choice of channel.

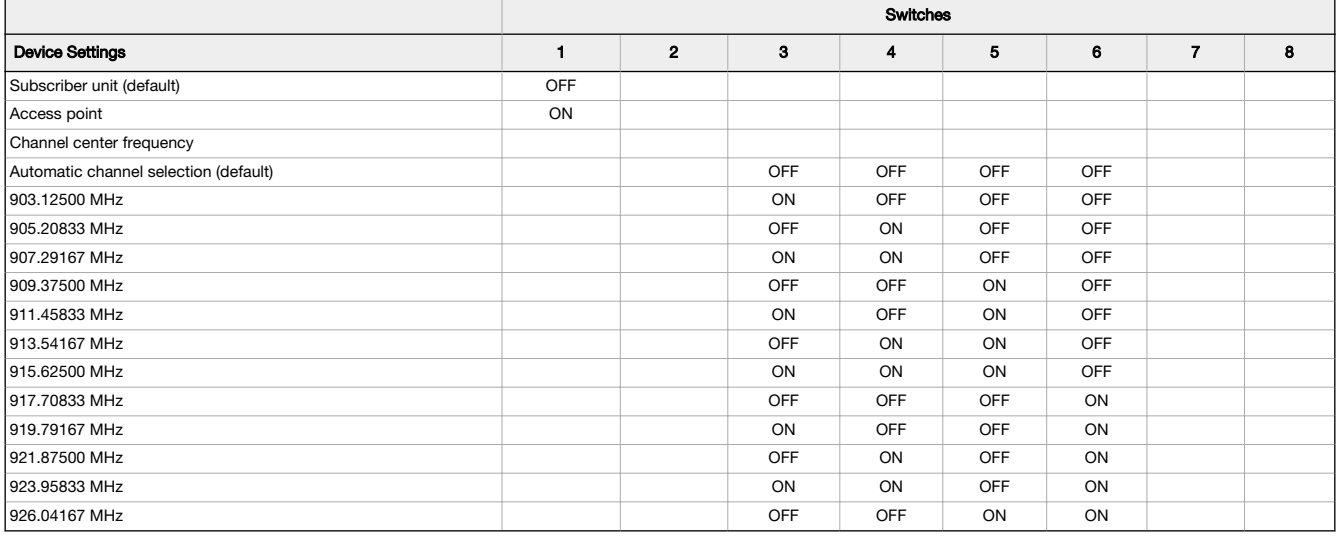

#### IP Discovery Changer Utility

The IP Discovery Changer Utility reads the IP addresses of the devices connected to the local network when the program is launched. Download the IP Address Utility from www.bannerengineering.com.

Devices are listed by MAC Address and IP Address. To change the IP address, Network Mask, or password settings, double-click on the device in the list.

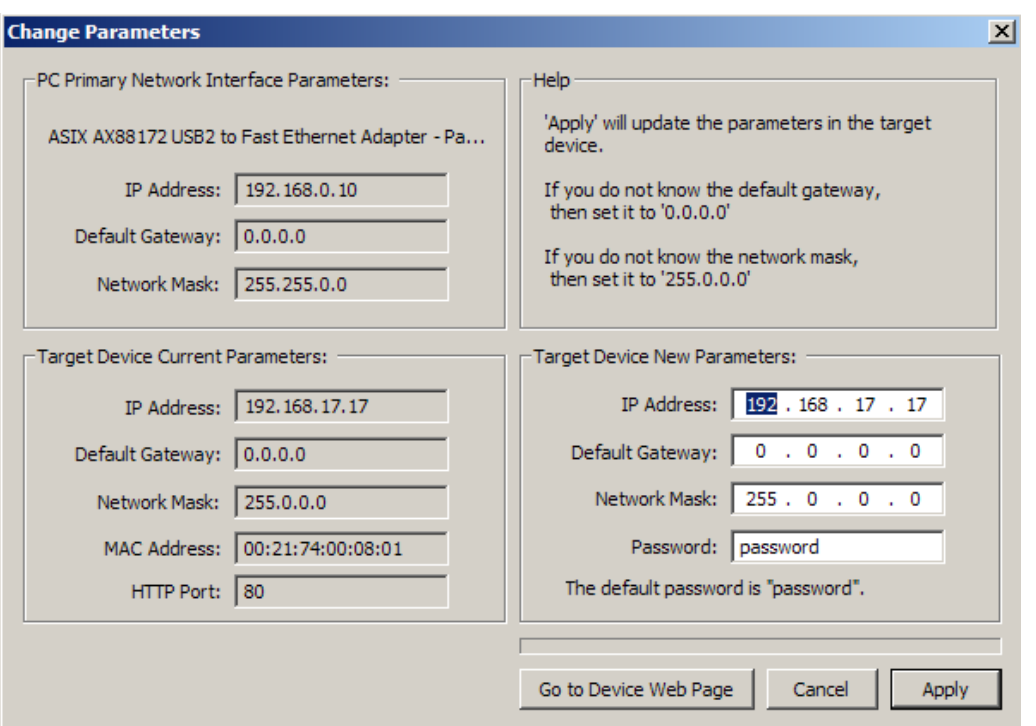

After making changes on the Change Parameters screen, click Apply, then click Go to Device Web Page to launch the Web Configuration page.

### Software Screens

The following sections explain the function of each screen.

### Configuration Web Pages

With the Ethernet Radio plugged into your computer via the Ethernet cable, go to 192.168.17.17 to view the configuration web pages. This initial screen displays the performance statistics, network settings, and device information for your Ethernet radio device.

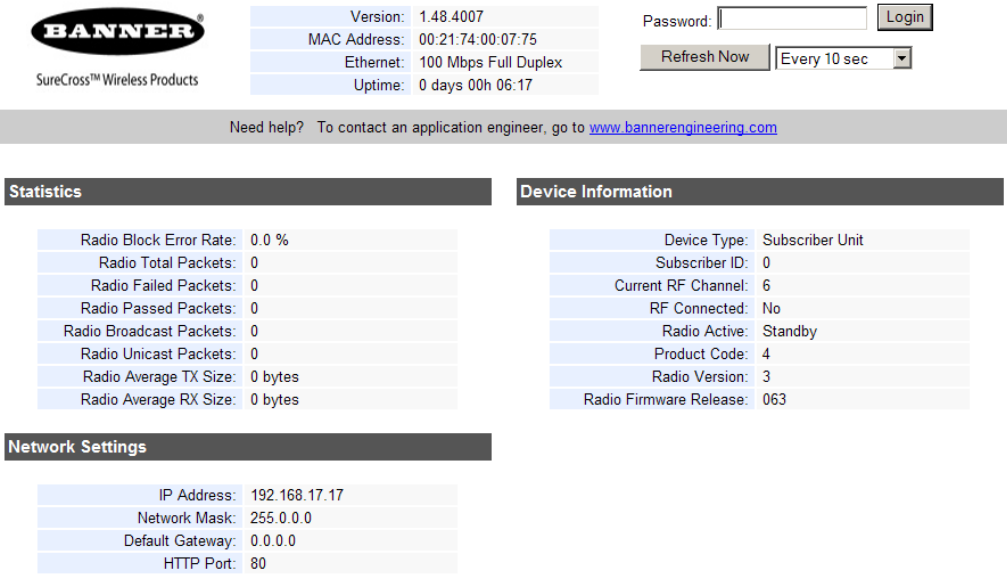

To view the configuration screens, enter the password and click the Login button. The default password is "password." The IP address and default<br>password is printed on a sticker on the radio board instead of the Ethernet r

#### Device Settings Screen

After the password is entered and the **Login** button clicked, additional information is added to the bottom of the screen. The first section, **Device**<br>**Settings**, displays the specific radio and network settings for the Et

By default, the radio chooses its frequency to minimize interference. If you set a fixed channel, verify that the access point and all subscriber units use the same channel.

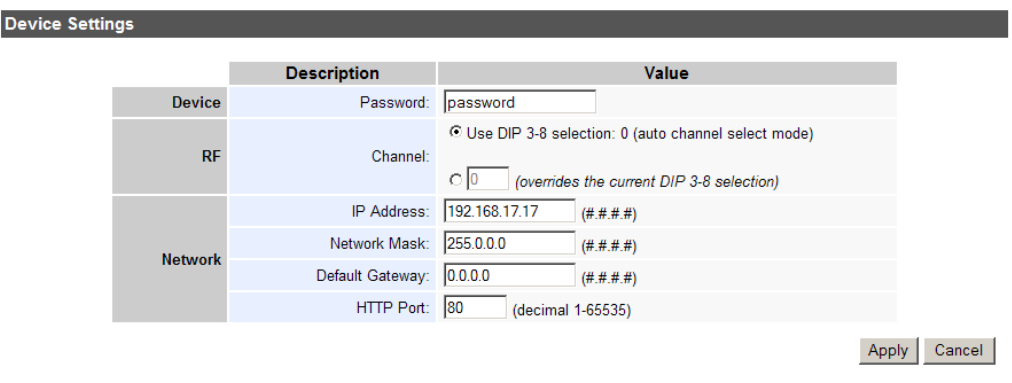

### Spectrum Scanner Screen

The Spectrum Scanner analyzes the radio traffic in your area and displays the results graphically. Spikes in the readings indicate radio traffic. To see an accurate display, set the Automatic Scan Interval to every 3 to 10 seconds. Note that when you leave this screen, the Automatic Scan Interval is reset to none.

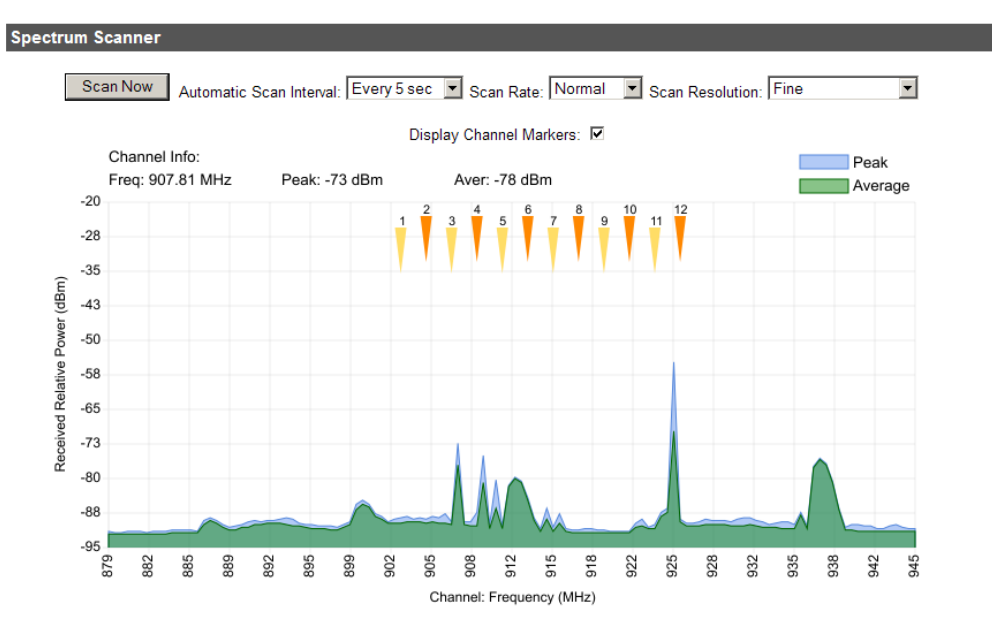

If you cannot see the spectrum scanner graphic above this text, please install an SVG plugin for Internet Explorer: SVG Plugin.

Use this display to help select an available radio channel when you are setting the channel manually. The first time you access this web page, this<br>graphic may not be visible. If there are no graphic images displayed, clic and follow your browser's instructions.

This graphic may not display properly in all browsers. If the graphic does not display as part of the Admin screen, click on the **Fast Spectrum**<br>**Scanner** button at the bottom of the screen to load the image on its own web configuration pages using another browser. Internet Explorer and Mozilla's Firefox should display the graphic in both locations. Apple Safari and Google Chrome may not display the graphic as part of the Admin screen, but do display this graphic from the Fast Spectrum Scanner button.

### Updating the Firmware

To update the Ethernet or radio firmware, follow these instructions.

- 1. Download the firmware updates from either the data radio or software pages on Banner Engineering's website.
- 2. Using the radio's web browser interface, enter the password and click Login. (If you don't know the password, use the IP Address Changer utility to read or reset it. This file is also downloadable from Banner Engineering's website.)
- 3. Near the bottom of the Admin page is a section titled Upload New Firmware. Enter the path to the Radio firmware update file (file extension .BIN) or click **Browse**to find it.
- 4. Click Upload Firmware and OK to confirm. After a few seconds, the radio should reset and return to the Login page.
- 5. Repeat steps 3 and 4 to update the Ethernet firmware update file (file extension .WEBBIN).
- 6. Look at the version number listed on the top of the Login page to verify the update was successful.

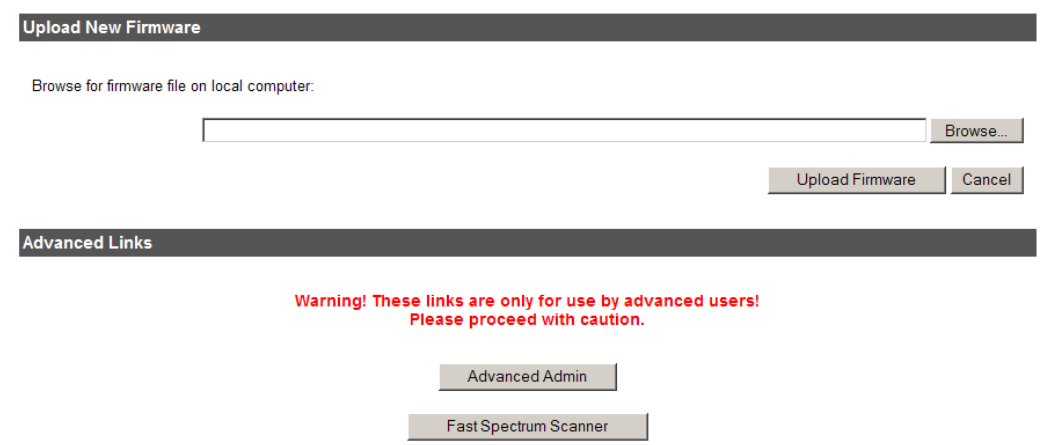

The bottom of the web page contains a link to the **Advanced Admin** page. Use the **Advanced Admin** page only for advanced configuration of<br>networks with more than 16 subscriber units. Click **Advanced Admin** to access this c

#### Advanced Admin Screen

When using more than 16 subscriber units within a network or when using the web pages instead of the DIP switches to configure your devices, use the Advanced Admin page to set the following parameters.

- Device type—Choose the device type, either an Access Point or Subscriber Unit. For Subscriber Units, assign unique ID numbers in numeric order from 1 to 63. For an Access Point, enter the number of Subscriber Units that will be communicating with it.
- Keys—Click the box labeled "Enable User Specified Keys" and select and enter an 8-digit hex (0-9 and A-F) Network name that will be common among the Access Point and its Subscriber Units. The hyphen is required.
- Encryption key—Choose and enter a 32-digit hex encryption key, including the hyphens. Use the same key for the AP and the SU.

After entering the parameters, click Apply to save them to the radio.

When all the radios are keyed and operating, connect them to your network and Ethernet devices as desired and cycle the radio's power to begin<br>normal operation. Browser management of the subscriber units can now be perform directly between two ports of a switch.

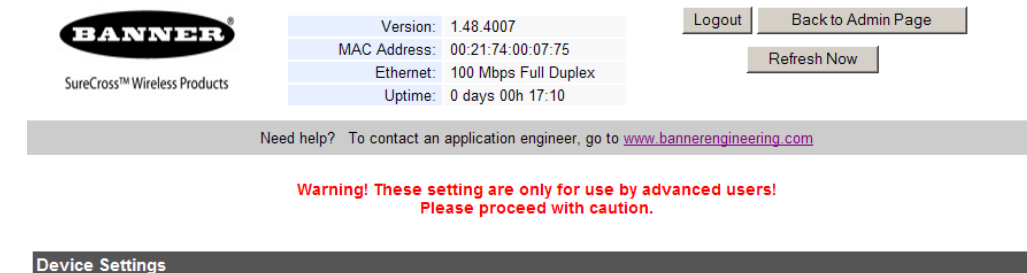

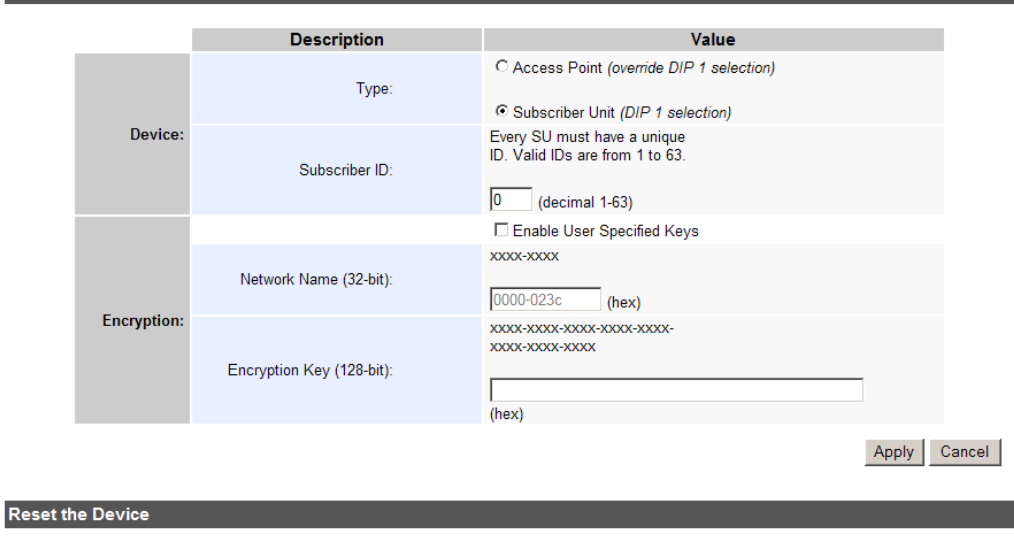

# **Specifications**

#### Radio transmission rate Browser management tools 1.536 Mb/s QoS Statistics, Network Settings, Spectrum Analyzer, and Firmware Upgrading Ethernet throughput Power consumption 935 Kb/s Transmit: 1.7 Watts Receive: 0.8 Watts Output power +21 dBm (4 Watts EIRP used with 15 dBi antenna) Voltage Receive sensitivity −97 dBm at 10e-4 BER (−112 dBm with 15 dBi antenna) Housing Radio link budget Mounting: #10 or M5 (SS M5 hardware included) 148 dB with 15 dBi antenna Max. Tightening Torque: 0.56 N·m (5 lbf·in) Case Material: PBT Range 40 miles LOS with 15 dBi antenna Connector types Radio channels/bandwidth 12 non-overlapping with 2.0833 MHz spacing and 1.75 MHz occupied bandwidth Spread Spectrum technology Status LEDs Direct Sequence Spread Spectrum Power, Ethernet Link, RF RX, RF TX, 4/Channel, and 6/Link Quality Error correction technique Manual frequency select Channel selected with DIP switch or via Web browser interface Sub-block error detection and retransmission Adjacent-band rejection Required Overcurrent Protection SAW receiver filter attenuates cellular and pager interference WARNING: Electrical connections must be made by Regulator type /Ņ Switching regulator qualified personnel in accordance with local and national electrical codes and regulations. Operating conditions –40 °C to +70 °C (–40 °F to +158 °F) Overcurrent protection is required to be provided by end product application per the supplied table. Overcurrent protection may be provided with external fusing or via Current Limiting, Environmental rating IEC IP65; NEMA 4X (For UL rating, refer to the UL section below) Class 2 Power Supply.<br>Supply wiring leads < 24 AWG shall not be spliced.<br>For additional product support, go to [www.bannerengineering.com.](http://www.bannerengineering.com) 900 MHz Radio Compliance FCC ID: R4N - AW900MR<br>IC: 5303A - AW900MR<br>AvaLAN Wireless Systems: [www.AvaLANwireless.com](HTTP://WWW.AVALANWIRELESS.COM)<br>IFT: NYC-CT133219C0 Supply Wiring (AWG) Required Overcurrent Protection (Amps) 20 5.0 UL Certifications

Maximum ambient temperature. 70 °C Mounting instructions. See document 132607 Power rating. UL Class 2 Enclosure environmental rating. UL Type 1

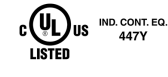

 $\blacksquare$ 

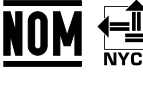

Apply power using one of the following connections: Euro-style connector: 5 to 48 V dc with pin 1 positive and pin 3 ground

Ext. Reverse Polarity SMA / 10-100 baseT Industrial Ethernet / 5-pin or 4-pin M12/ Euro-style power connection

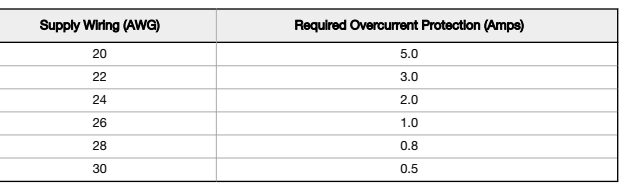

#### Note:

**Compliance Statement (Part 15.9)**— This device complies with Part 15 of the FCC Rules. Operation is subject to the following<br>two conditions: this device may not cause harmful interference, and this device must accept any including interference that may cause undesired operation.

This device contains FCC ID:R4N-AW900MR and IC: 5305A-AW900MR

**Warning (Part 15.21)**— Changes or modifications not expressly approved by the party responsible for compliance could void<br>the user's authority to operate the equipment.

**RF Exposure (OET Bulletin 65)**— To comply with FCC RF exposure requirements for mobile transmitting devices, this<br>transmitter should only be used or installed at locations where there is at least 20 cm separation distance and all persons.

**Information to the User - Part 15.105(b)**— This equipment has been tested and found to comply with the limits for a Class B<br>digital device, pursuant to part 15 of the FCC Rules. These limits are designed to provide reason harmful interference in a residential installation. This equipment generates, uses, and can radiate radio frequency energy and, if not installed and used in accordance with the instructions, may cause harmful interference to radio communications. However,<br>there is no guarantee that interference will not occur in a particular installation. If this equi encouraged to try to correct the interference by one or more of the following measures:

- Reorient or relocate the receiving antenna.<br>• Increase the separation between the equip
- 
- Increase the separation between the equipment and receiver.<br>• Connect the equipment into an outlet on a circuit different from that to which the receiver is connected.<br>• Consult the dealer or an experienced radio/TV tech
- 

#### **Dimensions**

All measurements are listed in millimeters, unless noted otherwise.

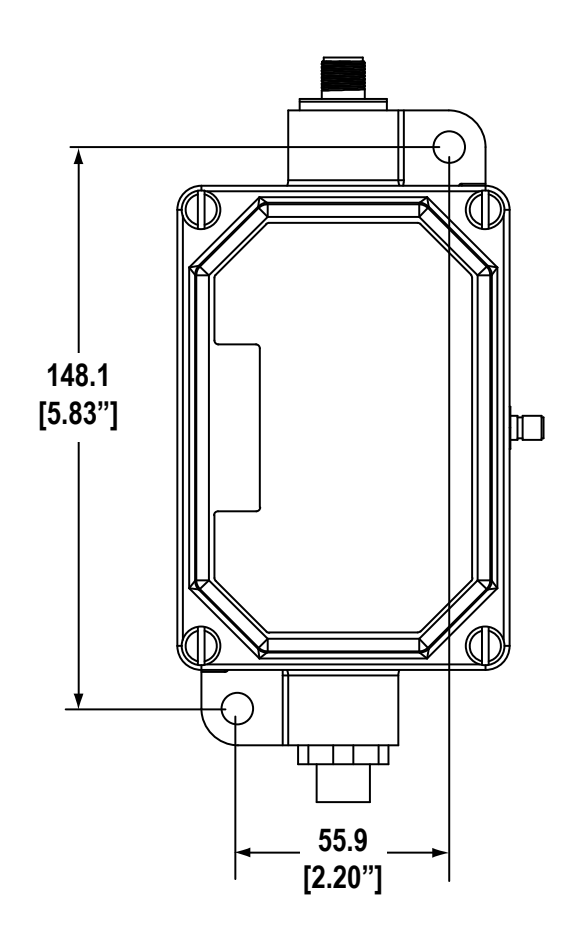

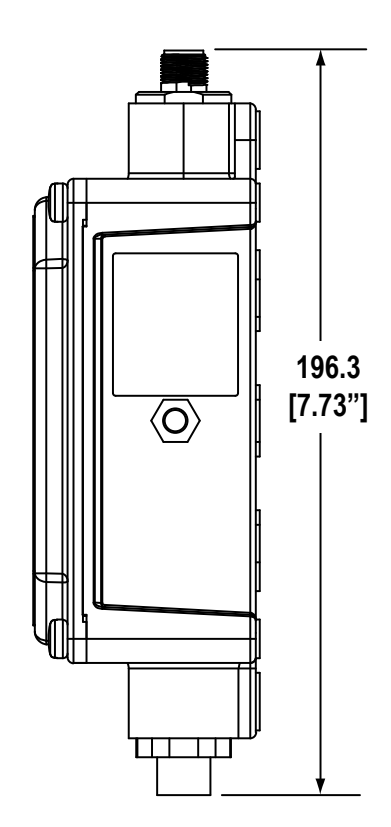

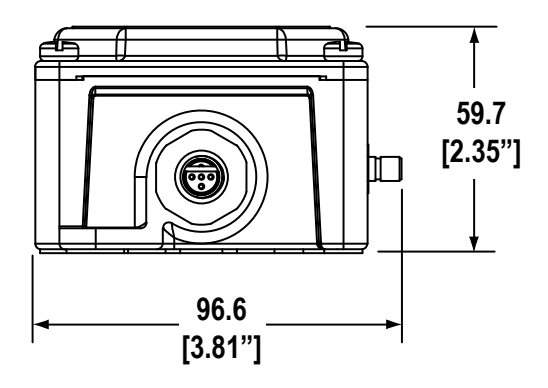

Included with Device

- BWA-HW-001: Mounting Hardware Kit, containing four M5-0.8 x 25mm SS screws, four M5-0.8 x 16mm SS screws, four M5-0.8mm SS hex nuts, and four #8-32 x 3/4" SS bolts
- BWA-9O2-C (900 MHz): Antenna, 2 dBd Omni, Rubber Swivel RP-SMA Male
- MQDC1-506: 5-Euro (single ended) straight cable, 2m (Not included with FlexPower devices)
- BWA-EX2M: Ethernet crossover cable, M12 industrial/RJ45, 2 meter

Go to [www.bannerengineering.com](http://www.bannerengineering.com) and download the [Sure Cross Accessories List](http://info.bannersalesforce.com/cs/idcplg?IdcService=GET_FILE&dDocName=b_3147091&RevisionSelectionMethod=Latest&Rendition=web) (p/n b\_3147091) for a complete listing of available accessories.

### **Warnings**

**Install and properly ground a qualified surge suppressor when installing a remote antenna system.** Remote antenna configurations installed without surge suppressors invalidate the manufacturer's warranty. Keep<br>the ground

**Exporting Sure Cross® Radios.** It is our intent to fully comply with all national and regional regulations regarding radio frequency emissions. **Customers who want to re-export this product to a country other than**<br>that t

# Banner Engineering Corp. Limited Warranty

Banner Engineering Corp. warrants its products to be free from defects in material and workmanship for one year following the date of shipment. Banner Engineering Corp. will repair or replace, free of charge,<br>any product o

THIS LIMITED WARRANTY IS EXCLUSIVE AND IN LIEU OT HELR WARRANTIES WHETHER EXPRESS OR IMPLIED (INCLUDING, WITHOUT LIMITATION, ANY WARRANTY OF MERCHANTABILITY OR<br>FITNESS FOR A PARTICULAR PURPOSE), AND WHETHER ARISING UNDER C

This Warranty is exclusive and limited to repair or, at the discretion of Banner Engineering Corp., replacement. IN NO EVENT SHALL BANNER ENGINEERING CORP. BE LIABLE TO BUYER OR ANY OTHER<br>PERSON OR ENTITY FOR ANY EXTRA COS

Banner Engineering Corp. reserves the right to change, modify or improve the design of the product without assuming any obligations or liabilities relating to any product previously manufactured by Banner<br>Engineering Corp.

For patent information, see [www.bannerengineering.com/patents.](http://www.bannerengineering.com/patents)

### Notas Adicionales

Información México: La operación de este equipo está sujeta a las siguientes dos condiciones: 1) es posible que este equipo o dispositivo no cause interferencia perjudicial y 2) este equipo debe aceptar cualquier interferencia, incluyendo la que pueda causar su operación no deseada.

Banner es una marca registrada de Banner Engineering Corp. y podrán ser utilizadas de manera indistinta para referirse al fabricante. "Este equipo ha sido diseñado para operar con las antenas tipo<br>Omnidireccional para una Omnidireccional siempre que no excedan una ganancia máxima de antena de 6dBd. El uso con este equipo de antenas no incluidas en esta lista o que tengan una ganancia mayor que 6 dBd en tipo omnidireccional y 10 dBd en tipo Yagi, quedan prohibidas. La impedancia requerida de la antena es de 50 ohms."

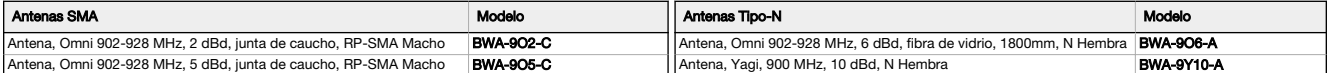

#### Mexican Importer

Banner Engineering de Mèxico, S. de R.L. de C.V. David Alfaro Siqueiros 103 Piso 2 Valle oriente San Pedro Garza Garcia Nuevo Leòn, C. P. 66269 81 8363.2714

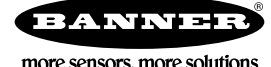